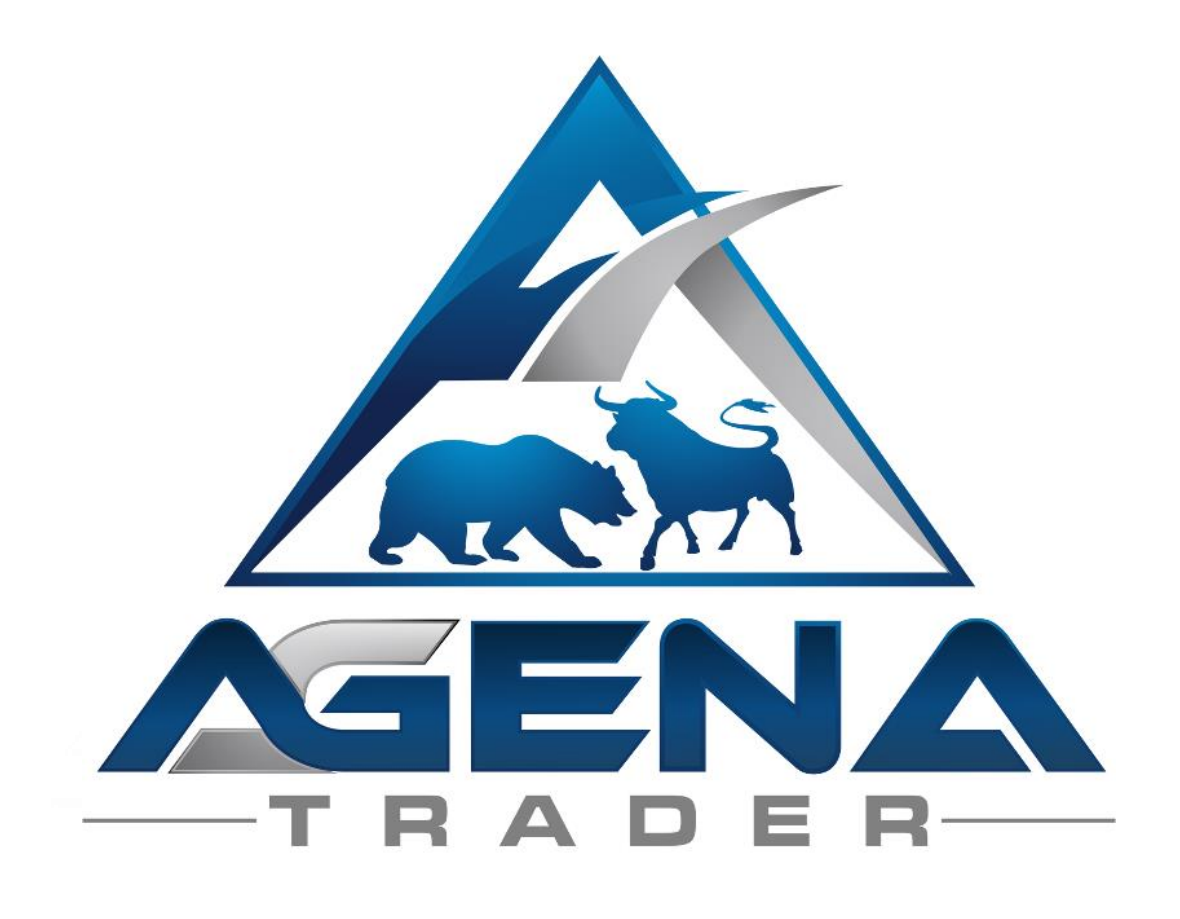

# NISON CANDLE STICKS -ADDON-

www.agenatrader.com/steve-nisons-candlesticks

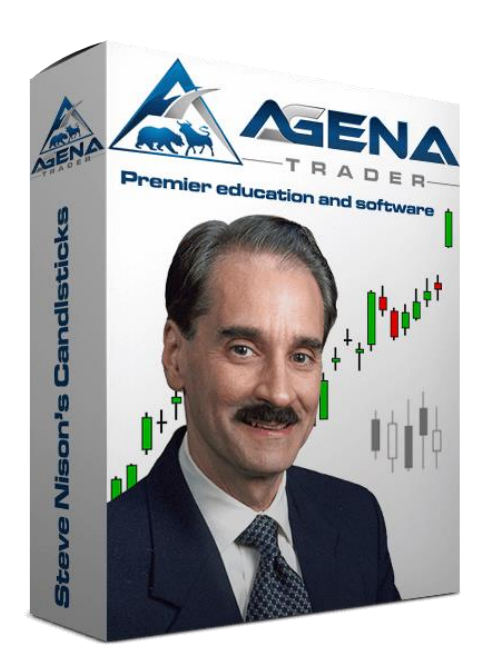

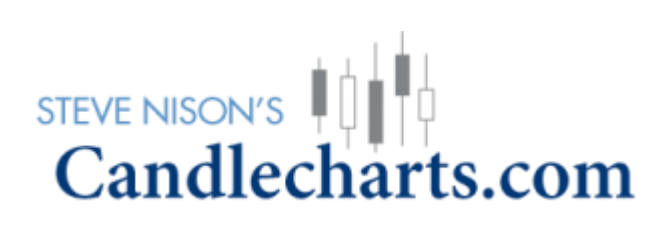

# **INHALTSVERZEICHNIS**

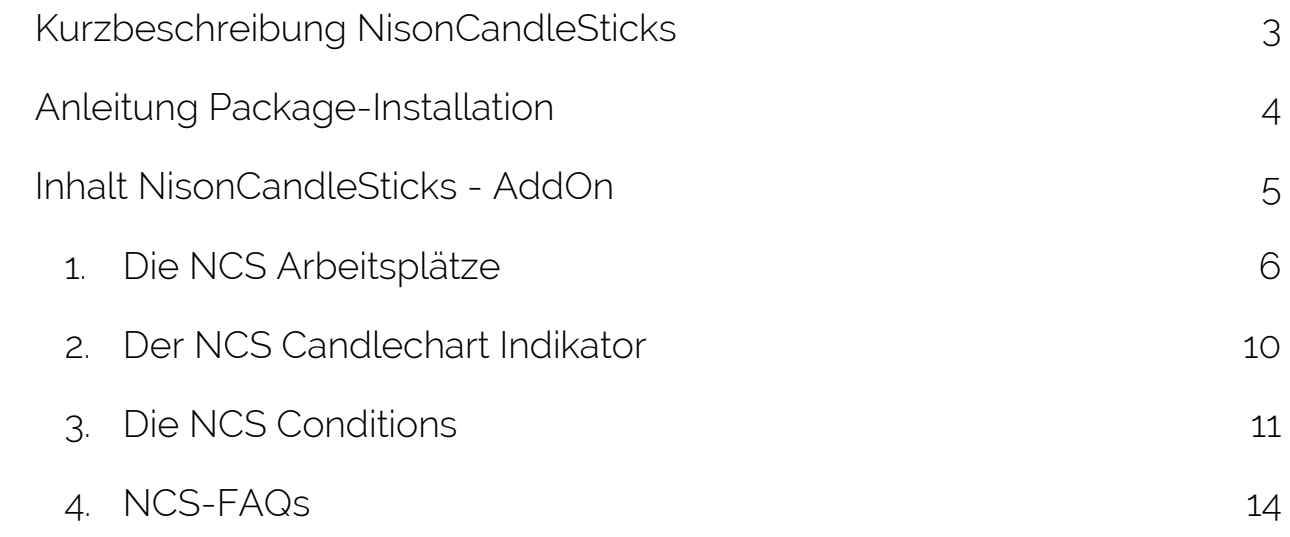

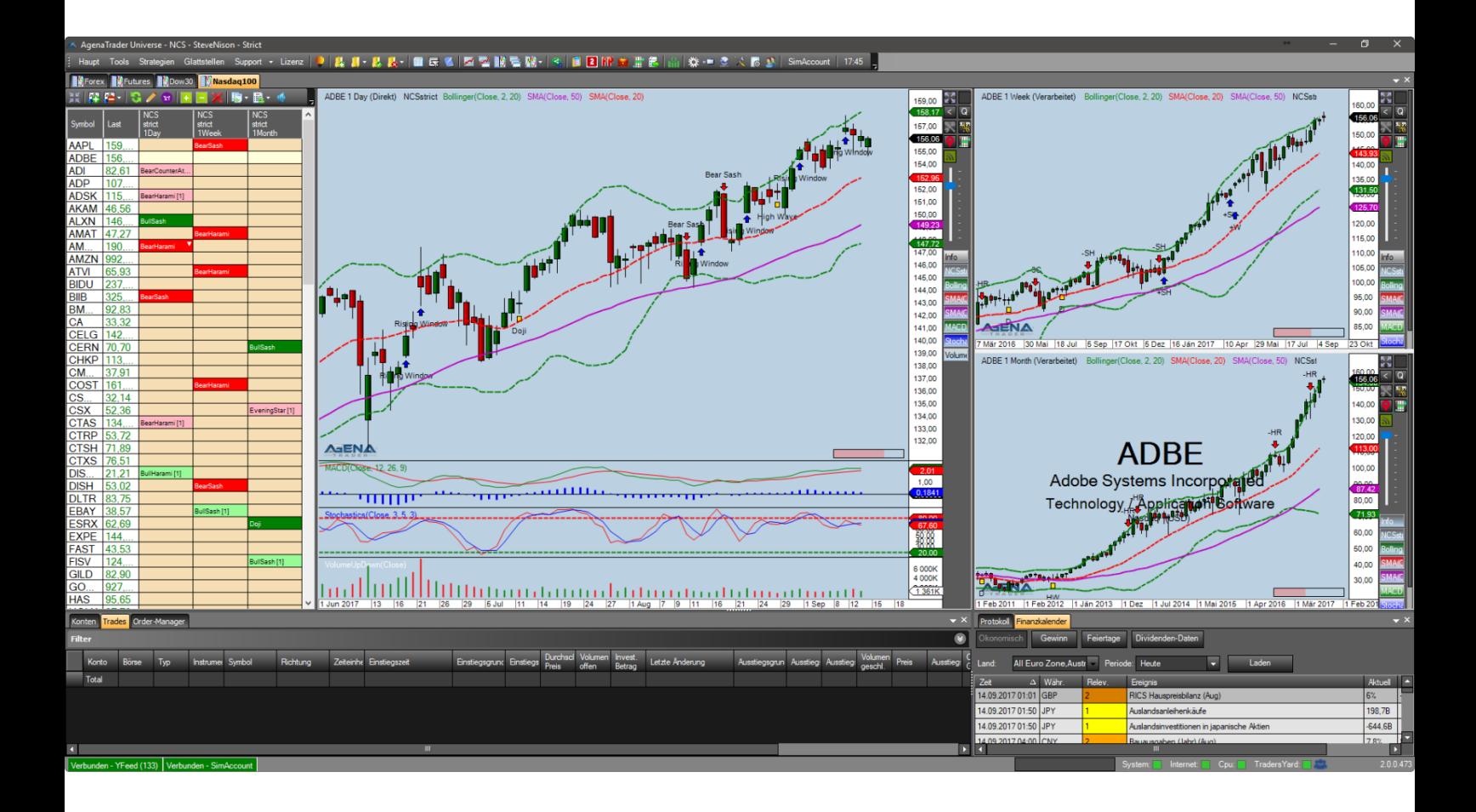

# Kurzbeschreibung NisonCandleSticks

### WARNUNG!

<span id="page-2-0"></span>Sehr geehrte Kunden, bevor Sie mit dem NCS Arbeitsplatz und den Indikatoren zu arbeiten beginnen, ersuchen wir Sie, diese Anleitung detailliert zu studieren, ehe Sie etwaige Einstellungen modifizieren. Das NCS-AddOn ist ein fortschrittliches Tool, das viele Einstellungen und Parameter beinhaltet. Falsche Einstellungen die aus "Neugier" getätigt wurden, können zu unerwünschtem Verhalten führen.

### **WICHTIG!**

Sie können jegliche Änderungen in den Indikator-Einstellungen vornehmen, wir empfehlen aber ausdrücklich, nur die Parameter anzufassen, die Ihnen vertraut sind.

Nähere Informationen und weiterführende Ausbildung zum Handel mit Candlestick-Mustern erhalten Sie direkt in [Steve Nison's "Candlecharts Academy"](https://candlechartscom.samcart.com/referral/0fR1ifQk/7nj9EfB845SaJMl2).

Viel Erfolg beim Handel mit dem NCS-Addon wünscht

Ihr AgenaTrader-Support Team & Steve Nison's Candlecharts.com - Team

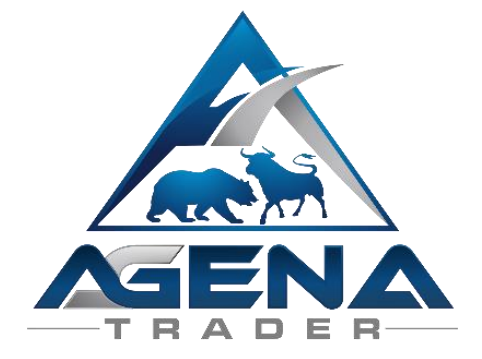

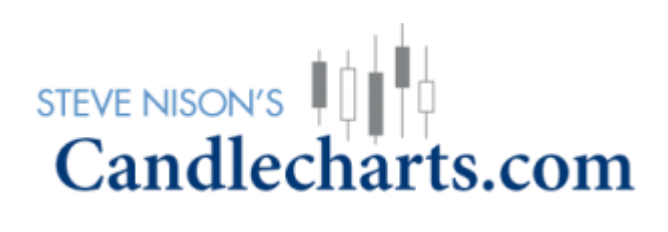

# Anleitung Package-Installation

<span id="page-3-0"></span>1. Nach dem Kauf erhalten Sie das NisonCandleSticks.atpack – File per Mail zugesendet. Diese Datei ist das eigentliche Paket inklusiver aller darin enthaltenen Komponenten.

#### ACHTUNG!

Wenn Sie den InternetExplorer oder MicrosoftEdge verwenden, wird die .atpack Datei möglicherweise vom Browser automatisch in eine Zip-Datei umbenannt. Nach dem Download müssen Sie daher die NisonCandleSticks.zip in NisonCandleSticks.atpack umbenennen!

- 2. Speichern Sie die NisonCandleSticks.atpack-Datei auf Ihrer Festplatte.
- 3. Sie müssen nun noch Ihre Lizenz für das Paket im AgenaTrader eintragen. Dafür klicken Sie in der Haupt-Toolbar auf "Lizenz" und wählen Sie "Aktivierungsschlüssel eingeben", navigieren Sie zum "NisonCandleSticks" und tragen Sie Ihren Aktivierungsschlüssel ein, den Sie per Mail erhalten haben (Sie finden den Schlüssel direkt in Ihrerer Rechnung). Klicken Sie auf "Aktivieren". Wenn die Meldung erscheint, dass Ihre Lizenz erfolgreich aktiviert wurde, schließen Sie dieses Fenster.
- 4. Öffnen Sie Tools->Pakete->Paket importieren, lesen Sie den anschließenden Backup-Hinweis und sofern Sie bereits ein Backup durchgeführt haben, klicken Sie auf OK. Im nächsten Fenster navigieren Sie zum Speicherort der NisonCandleSticks.atpack-Datei, klicken Sie auf diese und wählen Sie "Öffnen". Bestätigen Sie die Agena-Neustart Aufforderung mit "OK".
- 5. Nach dem Neustart stellen Sie als ersten Schritt eine Verbindung zum Datenfeed her.
- 6. Sobald Sie eine Verbindung zu Ihrem Datenfeed hergestellt haben, wählen Sie Haupt -> Arbeitsplatz -> NisonCandleSticks, um einen der NisonCandleSticks - Workspaces zu laden. Sobald alle Charts vollständig geladen sind, ist das NisonCandleSticks-Package voll einsatzbereit

# Inhalt NisonCandleSticks - AddOn

#### <span id="page-4-0"></span>1. NCS-Arbeitsplätze:

- 1.1. NCS Default Standard
- 1.2. NCS Default Stric
- 1.3. NCS SteveNison Standard
- 1.4. NCS SteveNison Strict
- 1.5. NCS SwingTrade Standard
- 1.6. NCS SwingTrade Strict

#### 2. Indikator:

2.1. Nison CandleChart

#### 3. Conditions:

- 3.1. BearCounterAttack
- 3.2. BearHarami
- 3.3. BearishEngulfing
- 3.4. BearSash
- 3.5. BearSeperatingLine
- 3.6. BullCounterAttack
- 3.7. BullHarami
- 3.8. BullishEngulfing
- 3.9. BullSash
- 3.10.BullSeperatingLine
- 3.11. DarkcloudCover
- 3.12. Doji
- 3.13. EveningStar
- 3.14. FallingThree
- 3.15. FallingWindow
- 3.16. Hammer
- 3.17. HangingMan
- 3.18. HighWave
- 3.19. InvertedHammer
- 3.20. MorningStar
- 3.21. Piercing
- 3.22. RisingThree
- 3.23. RisingWindow
- 3.24. ShootingStar
- 3.25. ThreeBlackCrows
- 3.26. ThreeWhiteSoldiers
- 3.27. TweezersBottom
- 3.28. TweezersTop

#### 4. Vordefinierte Trade-Setups für jede Condition

5. FAQs

### 1. Die NCS Arbeitsplätze

<span id="page-5-0"></span>Das NCS-Paket beinhaltet 6 vordefinierte Arbeitsplätze, die den Handel der CandleStick-Signale optimal unterstützen.

Es gibt von jedem Workspace-Typ jeweils die Ausführung "Standard" und "Strict". In den Standard-Ausführungen werden der Candlestick-Indikator, alle Conditions in der ActionBar, sowie alle Realtime-Scans jeweils mit den Standard-Einstellungen gescreent (= FilterType für alle Signale auf "Yes" -> Siehe "2. Der NCS Indikator"). In den Strict-Ausführungen werden für alle Komponenten (Indikator, Conditions, Scans) die restriktiveren Einstellungen verwendet (= FilterType auf "Strict" -> Siehe wieder "2. Der NCS Indikator").

Folgende workspaces sind im Paket enthalten:

#### 1.1. NCS – Default – Standard

Indicatoren im Chart:

• CandleChart mit FilterType = "Yes"

Indicatoren in der ActionBar:

- Bollinger Bänder, Standardeinstellungen
- SMA, Periode = 20, Farbe = Rot
- SMA, Periode = 50, Farbe = Pink
- Stochastik,  $D = 3$ ,  $K = 5$ , Smooth = 3
- MACD, Standardeinstellungen
- Volumen-Histogramm
- Alle 28 Signal-Conditions mit FilterType = "Yes" Grün = Long-Signal, Rot = Short-Signal, Geld = Neutrales Signal

RealtimeScan:

• Alle 28 NCS Signale mit FilterType = "Yes" jeweils im Tages-, Wochen-, und Monatschart

#### 1.2. NCS – Default – Strict

Indicatoren im Chart:

• CandleChart mit FilterType = "Strict"

Indicatoren in der ActionBar:

- Bollinger Bänder, Standardeinstellungen
- SMA, Periode = 20, Farbe = Rot
- SMA, Periode = 50, Farbe = Pink
- Stochastik,  $D = 3$ ,  $K = 5$ , Smooth = 3
- MACD, Standardeinstellungen
- Volumen-Histogramm
- Alle 28 Signal-Conditions mit FilterType = "Strict"

RealtimeScan:

• Alle 28 NCS Signale mit FilterType = "Strict" jeweils im Tages-, Wochen-, und Monatschart

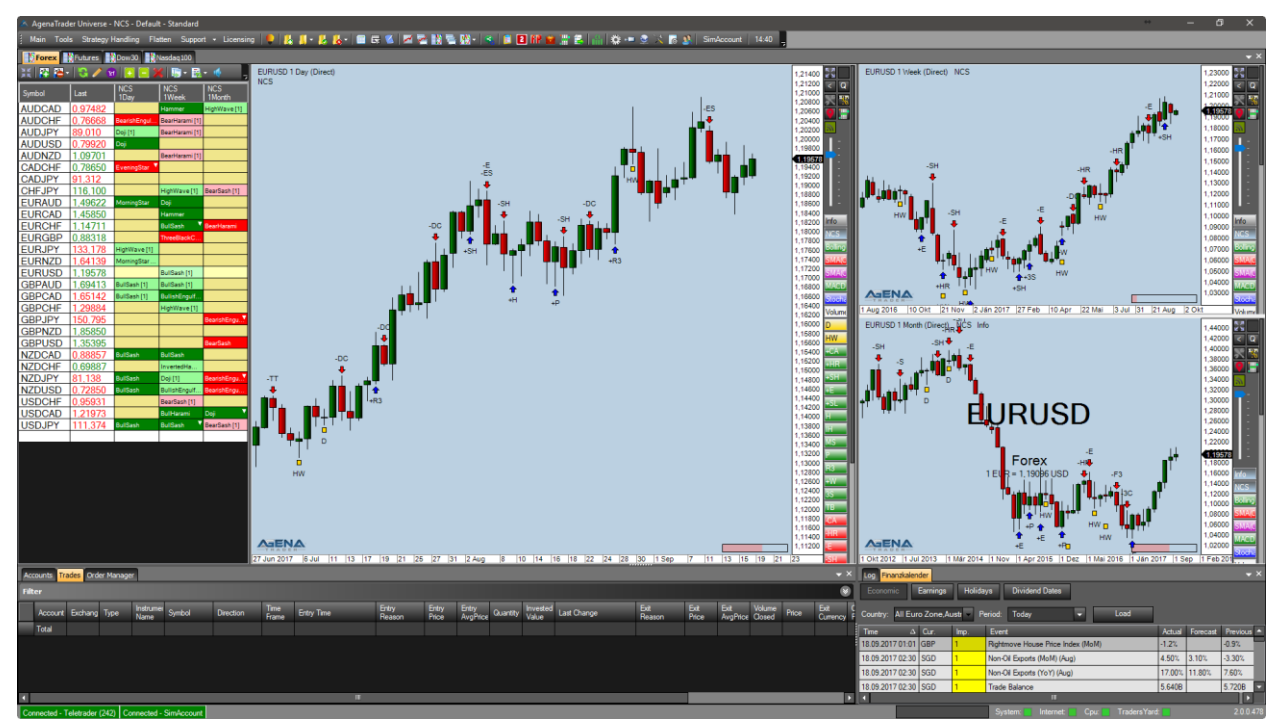

*Abbildung 1 - Default Workspace [Standard & Strict]*

#### 1.3. NCS – SteveNison – Standard

Indicatoren im Chart:

- CandleChart mit FilterType = "Yes"
- Bollinger Bänder, Standardeinstellungen
- SMA, Periode = 20, Farbe = Rot
- SMA, Periode = 50, Farbe = Pink
- Stochastik,  $D = 3$ ,  $K = 5$ , Smooth = 3
- MACD, Standardeinstellungen
- Volumen-Histogramm

Indicatoren in der ActionBar:

- Alle Indikatoren aus dem Chart plus
- Alle 28 Signal-Conditions mit FilterType = "Yes" Grün = Long-Signal, Rot = Short-Signal, Geld = Neutrales Signal

RealtimeScan:

• Alle 28 NCS Signale mit FilterType = "Yes" jeweils im Tages-, Wochen-, und **Monatschart** 

#### 1.4. NCS – SteveNison – Strict

Indicatoren im Chart:

• CandleChart mit FilterType = "Strict"

- Bollinger Bänder, Standardeinstellungen
- SMA, Periode = 20, Farbe = Rot
- SMA, Periode = 50, Farbe = Pink
- Stochastik,  $D = 3$ ,  $K = 5$ , Smooth = 3
- MACD, Standardeinstellungen
- Volumen-Histogramm

Indicatoren in der ActionBar:

- Alle Indikatoren aus dem Chart plus
- Alle 28 Signal-Conditions mit FilterType = "Strict"

RealtimeScan:

• Alle 28 NCS Signale mit FilterType = "Strict" jeweils im Tages-, Wochen-, und **Monatschart** 

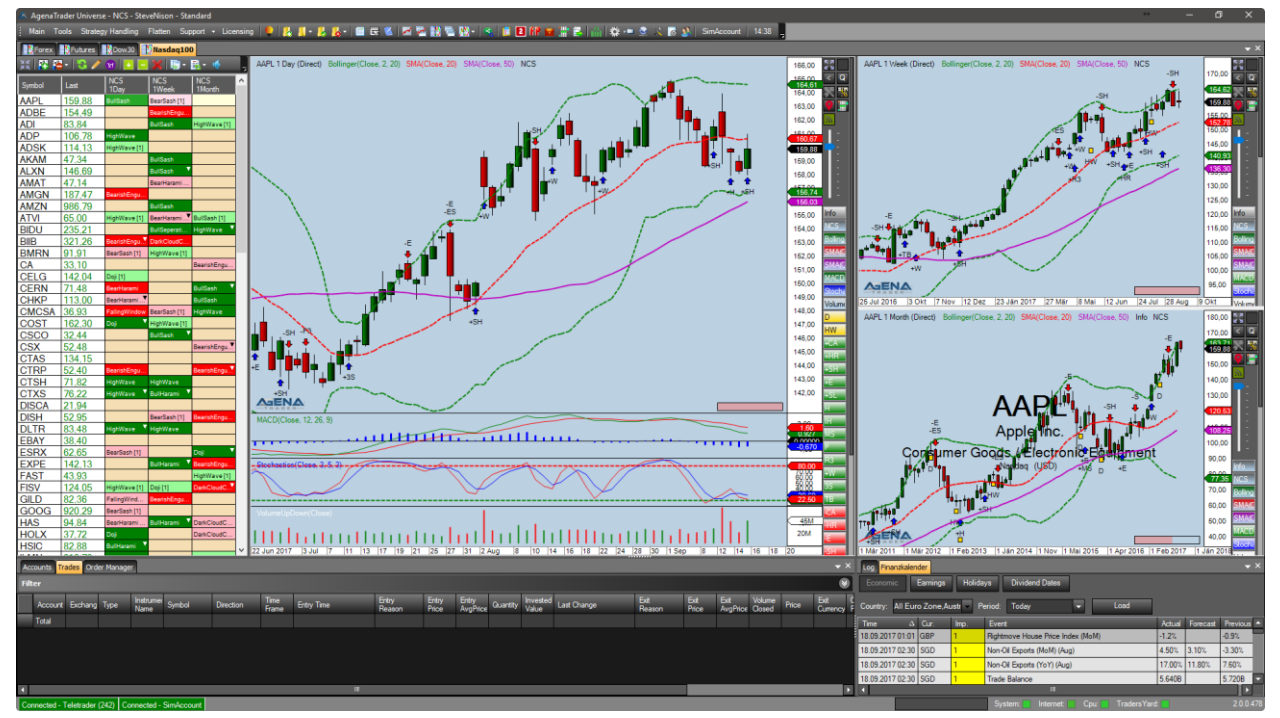

*Abbildung 2 - SteveNison Workspace [Standard & Strict]*

#### 1.5. NCS – SwingTrade – Standard

Indicatoren im Chart:

- CandleChart mit FilterType = "Yes"
- SMA, Periode=10, Farbe = Rot
- EMA, Periode=30, Farbe = Blau
- Volumen-Histogramm

Indicatoren in der ActionBar:

- Info-Indikator
- CandleChart mit FilterType = "Yes"
- SMA, Periode=10, Farbe = Rot
- EMA, Periode=30, Farbe = Blau
- Volumen-Histogramm
- Alle 28 Signal-Conditions mit FilterType = "Yes"

RealtimeScan:

• Alle 28 NCS Signale mit FilterType = "Yes" jeweils im Tages-, Wochen-, und **Monatschart** 

#### 1.6. NCS – SwingTrade – Strict

Indicatoren im Chart:

- CandleChart mit FilterType = "Strict"
- SMA, Periode=10, Farbe = Rot
- EMA, Periode=30, Farbe = Blau
- Volumen-Histogramm

Indicatoren in der ActionBar:

- Info-Indikator
- CandleChart mit FilterType = "Strict"
- SMA, Periode=10, Farbe = Rot
- EMA, Periode=30, Farbe = Blau
- Volumen-Histogramm
- Alle 28 Signal-Conditions mit FilterType = "Strict"

RealtimeScan:

• Alle 28 NCS Signale mit FilterType = "Strict" jeweils im Tages-, Wochen-, und **Monatschart** 

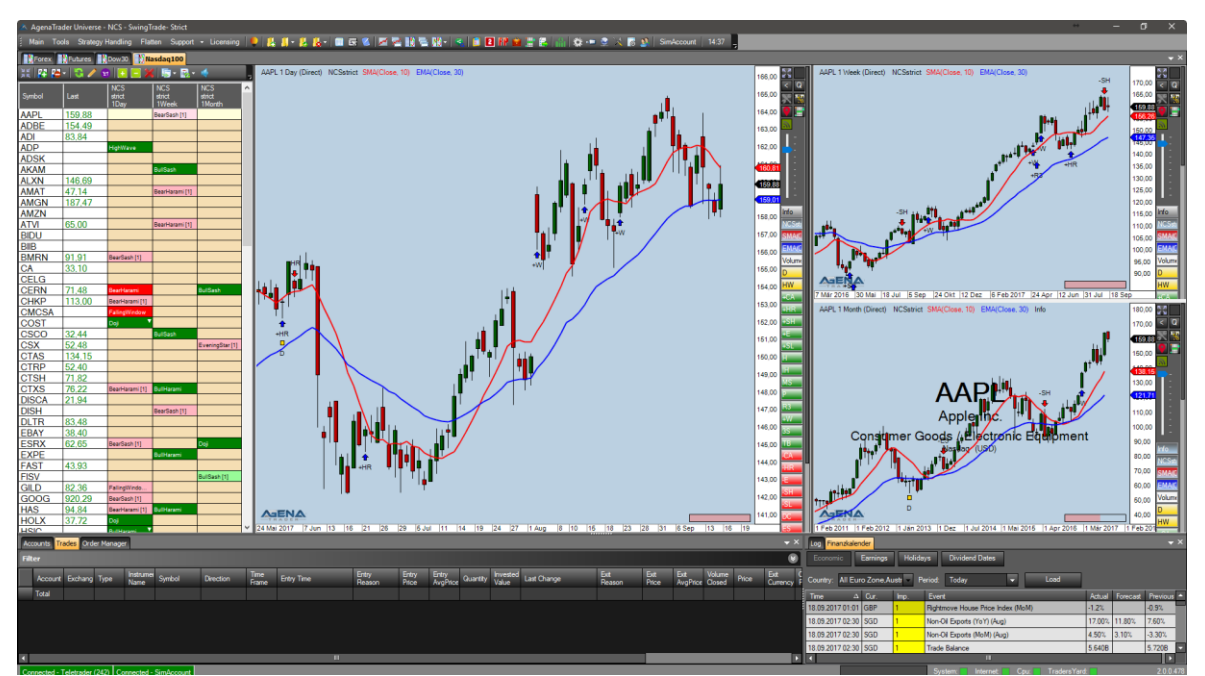

*Abbildung 3 - SwingTrade Workspace [Standard & Strict]*

## 2. Der NCS Candlechart Indikator

<span id="page-9-0"></span>Dieser Indikator ist das Herzstück des NisonCandleStick-Pakets und beinhaltet die gesamte Berechnung aller Candlestick-Signale. Auf Grundlage dieses Indiaktors werden im Chart die Signale angezeigt sowie alle ScriptedCondition des Pakets berechnet. Sie finden den Candlechart-Indikator unter "Programmierte Indikatoren".

Folgende Parameter-Einstellungen sind für diesen Indikator vorhanden:

- Display
- o Long Signal Marker:
	- Farbe des Chart-Symbols für Long-**Signale**
- o Neutral Signal Marker:
	- Farbe des Chart-Symbols für Short-**Signale**
- o Short Signal Marker
	- Farbe des Chart-Symbols für Neutrale Signale
- o Text color
	- Farbe des Texts im Chart zur Signal-**Beschriftung**
- o Use Pattern Abbriviation
	- Wenn Sie "True" wählen, werden die Signale mit deren Abkürzungen im Chart angezeigt. Wählen Sie "False", werden die vollständigen Signal-Namen angezeigt.

#### Pattern: Bear

- o Für jedes Signal wählbar:
	- No: das Signal wird deaktiviert und es erfolgt kein Scanning dieses **Signals**
	- Yes: es wird nach dem Signal mit dessen Standard-Einstellungen gescannt
	- Strict: es wird nach dem Signal mit den restriktiveren "Strict" Einstellungen gescannt
- Pattern: Bull
	- o Gleiche Einstellmöglichkeit wie für "Pattern: Bear"
	- Pattern: Neutral
		- o Gleiche Einstellmöglichkeit wie für "Pattern: Bear"
- Select All
	- o Select/Unselect All
		- No: setzt alle Signale auf "No"
		- Yes: setzt alle Signale auf "Yes"
		- **EXECT:** setzt alle Signale auf "Strict", RisingWindow und FallingWindow werden auf "Yes" gesetzt.

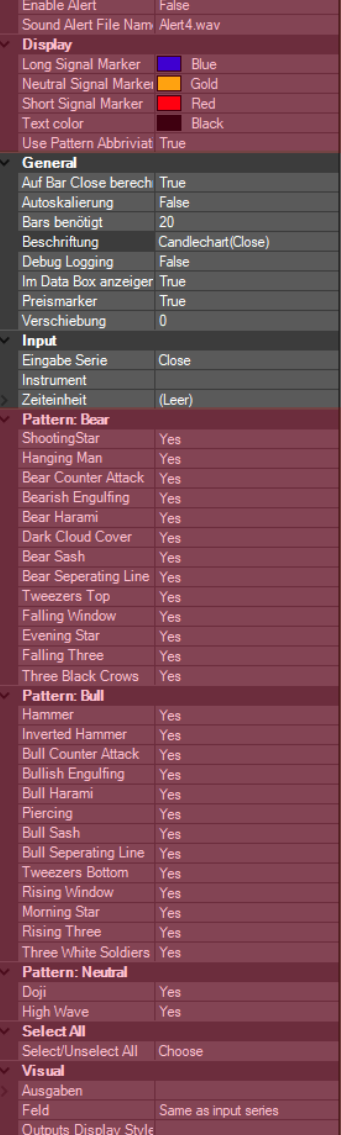

Alert

## 3. Die NCS Conditions

<span id="page-10-0"></span>Wenn Sie das Indikatoren-Fenster öffnen, finden Sie unter "Scripted Conditions" alle Signale des NisonCandleStick-Packages einzeln aufgelistet und auswählbar. Die Conditions geben die gleichen Signale, die der Candlestick-Indikator generiert, nur hier eben als einzelne Signale. Da es sich um ScriptedConditions handelt, können Sie diese im Realtime-Scanner des AgenaTraders nutzen, sowie jedem Einstiegssignal im SetupEscort ein vordefiniertes Setup zuweisen. Sobald ein Signal im Scanner erscheint, genügt ein Doppelklick auf das Signal, um das voreingestellte Trade-Setup in den Markt zu legen um das entsprechende Candlestick-Signal zu handeln (dies ist sogar vollautomatisch möglich).

Alle Conditions sind gleich aufgebaut und haben nur einen wichtigen Parameter:

#### FilterType:

- No -> deaktiviert das Signal, es wird kein Scan durchgeführt
- Yes -> es wird nach dem Signal mit dessen Standardwerten gescannt
- Strict (bis auf RisingWindows und FallingWindow für alle Signale verfügbar) -> das Signal wird mit restriktiveren Parametern gescreent, es werden also weniger Signale ausgegeben als bei der Einstellung "Yes". Die genauen Voraussetzungen wenn ein Strict-Signal auftritt und wenn ein Standard-"Yes"- Signal auftritt werden in Nisons CandleAcademy gelehrt.

Folgende 28 CandleStick-SignalConditions sind im Paket enthalten:

#### 3.1. BearCounterAttack

- **Short Signal**
- Abkürzung: "-CA"

#### 3.2. BearHarami

- **Short Signal**
- Abkürzung: "-HR"

#### 3.3. BearishEngulfing

- **Short Signal**
- Abkürzung: "-E"

#### 3.4. BearSash

- **Short Signal**
- Abkürzung: "-SH"

#### 3.5. BearSeperatingLine

- **Short Signal**
- Abkürzung: "-SL"

#### 3.6. BullCounterAttack

- **Long Signal**
- Abkürzung: "+CA"

#### 3.7. BullHarami

- Long Signal
- Abkürzung: "+HR"

#### 3.8. BullishEngulfing

- Long Signal
- Abkürzung: "+E"

#### 3.9. BullSash

- Long Signal
- Abkürzung: "+SH"

#### 3.10. BullSeperatingLine

- Long Signal
- Abkürzung: "+SL"

#### 3.11. DarkcloudCover

- Short Signal
- Abkürzung: "DC"

#### 3.12. Doji

- Neutral Signal
- Abkürzung: "D"

#### 3.13. EveningStar

- Short Signal
- Abkürzung: "ES"

#### 3.14. FallingThree

- Short Signal
- Abkürzung: "F3"

#### 3.15. FallingWindow

- Short Signal
- Abkürzung: "-W"

#### 3.16. Hammer

- Long Signal
- Abkürzung: "H"

#### 3.17. HangingMan

- **Short Signal**
- Abkürzung: "HM"

#### 3.18. HighWave

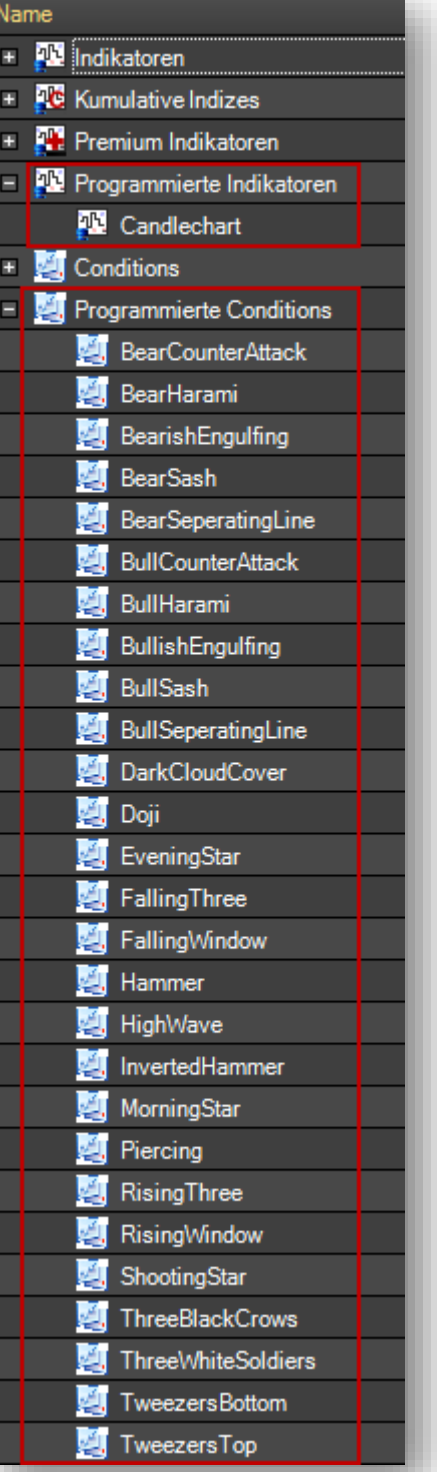

- Neutral Signal
- Abkürzung: "HW"

#### 3.19. InvertedHammer

- Long Signal
- Abkürzung: "IH"

#### 3.20. MorningStar

- Long Signal
- Abkürzung: "MS"

#### 3.21. Piercing

- Long Signal
- Abkürzung: "P"

#### 3.22. RisingThree

- Long Signal
- Abkürzung: "R3"

#### 3.23. RisingWindow

- Long Signal
- Abkürzung: "+W"

#### 3.24. ShootingStar

- Short Signal
- Abkürzung: "S"

#### 3.25. ThreeBlackCrows

- Short Signal
- Abkürzung: "3C"

#### 3.26. ThreeWhiteSoldiers

- Long Signal
- Abkürzung: "3S"

#### 3.27. TweezersBottom

- Long Signal
- Abkürzung: "TB"

#### 3.28. TweezersTop

- Short Signal
- Abkürzung: "TT"

### 4. NCS-FAQs

- <span id="page-13-0"></span>4.1. Wie kann ich in einen RealtimeScanner für ein bestimmtes NCS-Signal konfigurieren?
	- 1. Erstellen Sie eine neue AnalyzerSession mit gewünschtem Namen

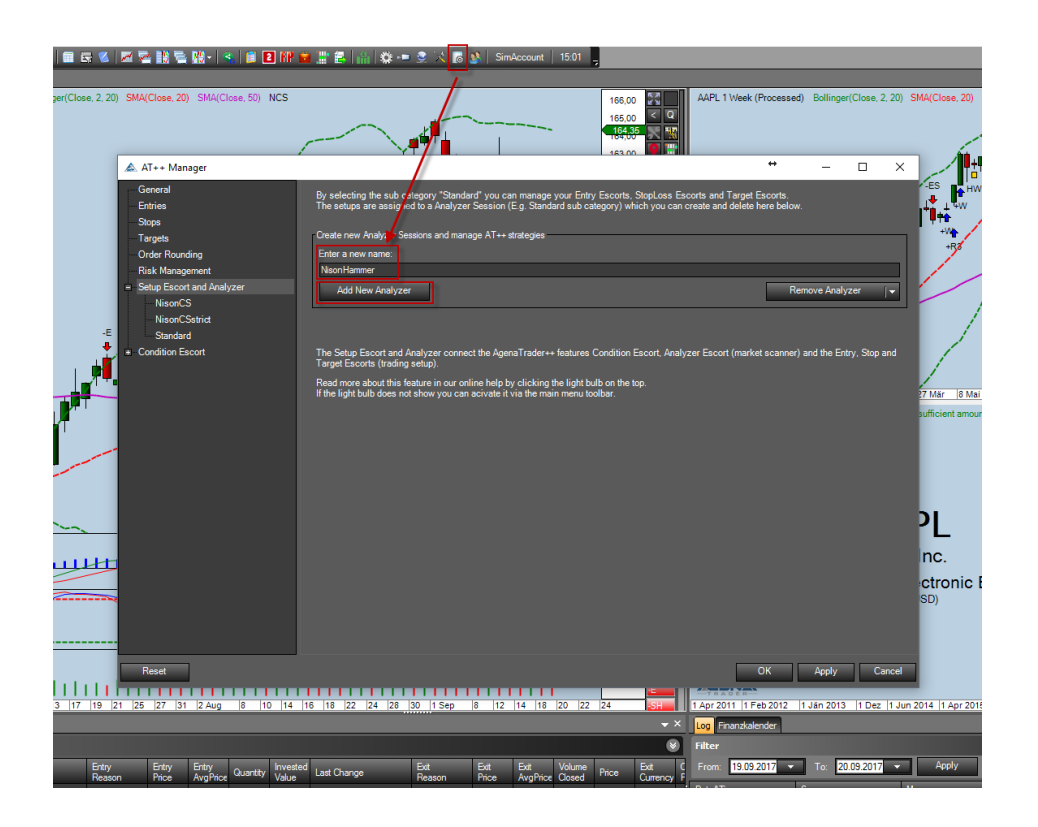

2. Aktivieren Sie die gewünschten Signale nach denen gescannt werden soll

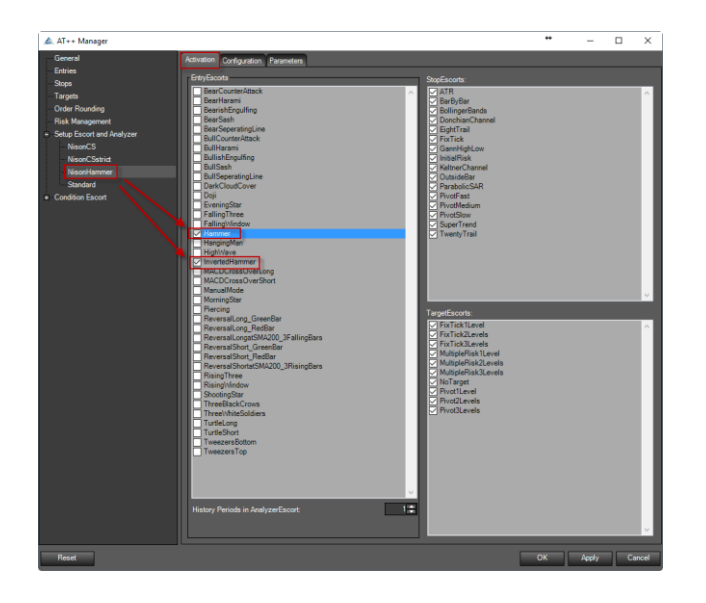

3. Laden Sie diese AnalyzerSession in eine Scannerspalte. Dazu Rechtsklick in die Scanner-Spalte -> Spalten bearbeiten. Im neuen Fenster fügen Sie einen AnalyzerEscort hinzu, wählen die gewünschte AnalyzerSession und die gewünschte Zeiteinheit aus, in der der Scan laufen soll und bestätigen mit OK.

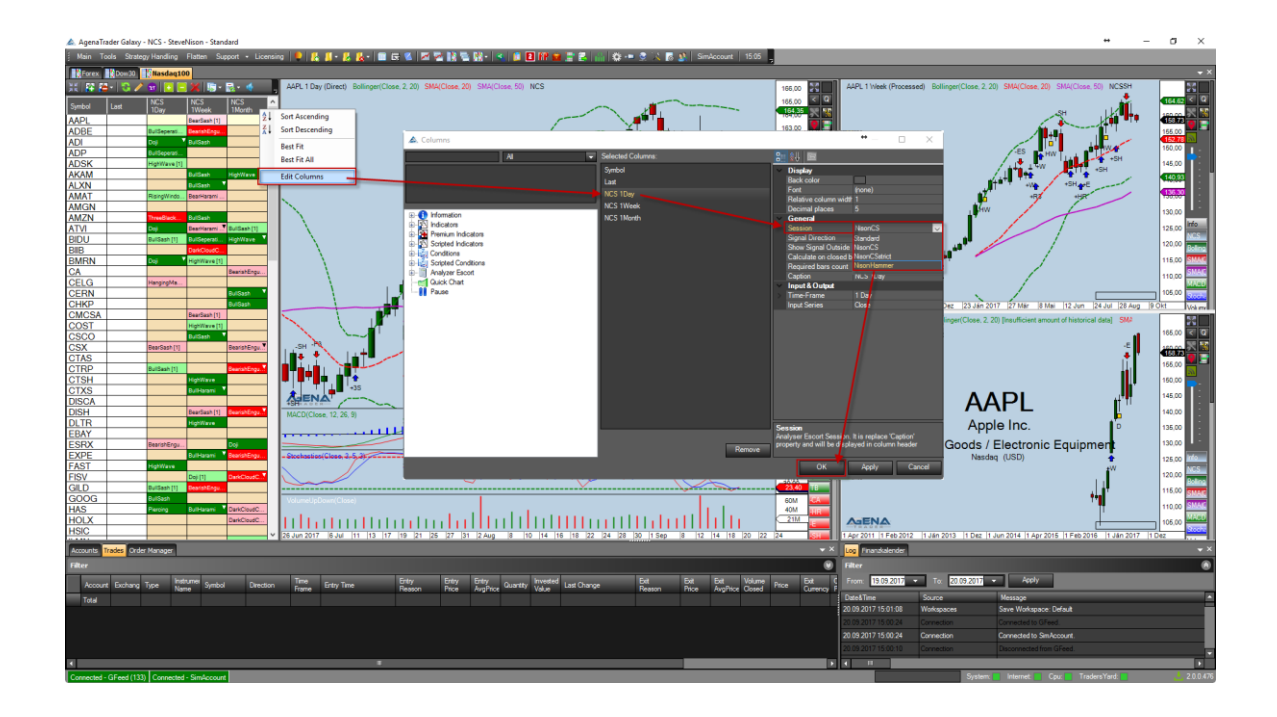

### 4.2. Wie lade ich eines der NCS-Chart-Templates?

Rechtsklick in den Chart -> Einstellungen -> ChartTemplates oder ChartGroupTemplates -> Laden -> Template wählen

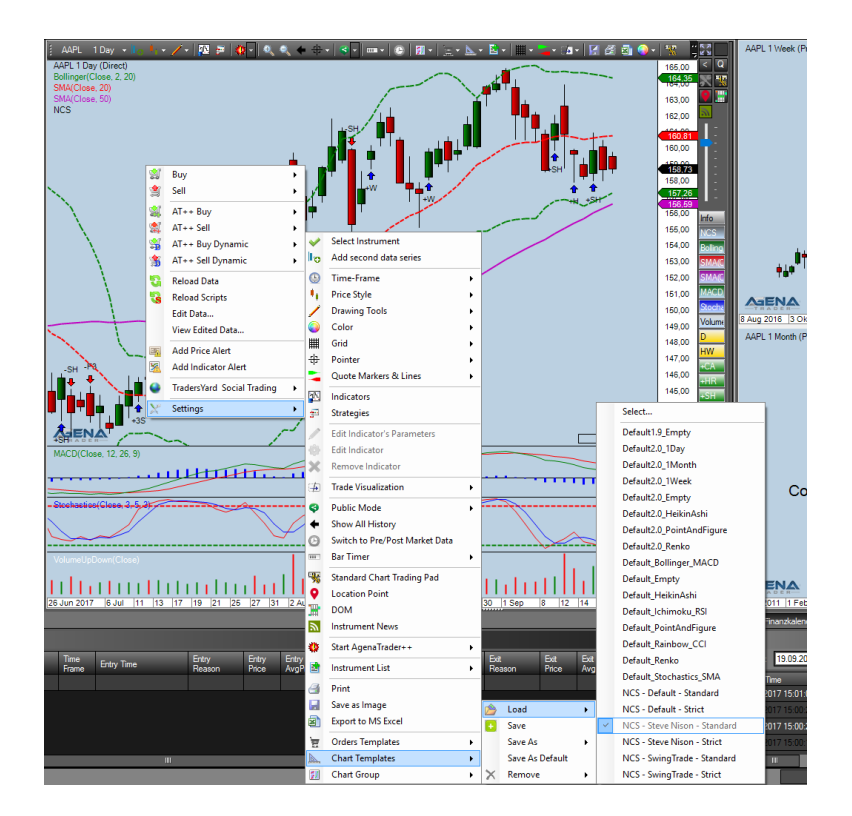

Ein ChartTemplate beinhaltet Voreinstellungen für einen einzelnen Chart, ein ChartGroupTemplate beinhaltet Voreinstellungen für den gesamten ChartContainer plus die Scanner-Spalten.

4.3. Wie kann ich ein auftretendes NCS-Signal handeln? Wenn ein NCS-Signal im Scanner auftritt, genügt ein Doppelklick auf das Signal und das Setup wird in den Chart geladen. Sie müssen nur noch über das grüne Häkchen die Order aktivieren damit das Setup "scharf" geschalten wird und die Order an Ihren Broker gesendet wird.

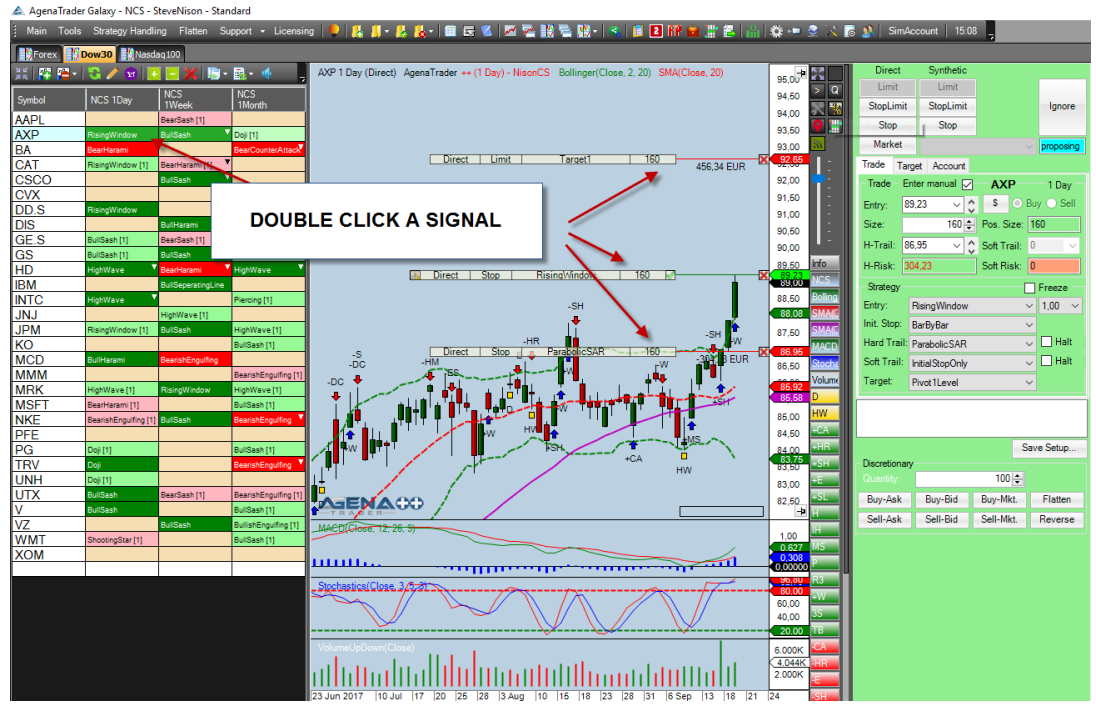

Im SetupEscort können Sie für jedes Signal unter "Konfiguration" auswählen, welche Voreinstellungen (Initialstop, Hardstop, Softstop, Targets) jedes Einstiegssignal beinhalten soll.

4.4. Wo bekomme ich weiterführende Ausbildung zum Handel mit Candlesticks?

In der Steve Nison Candleacademy erhalten Sie umfassende Ausbildung zu allen Aspekten des Handels der Candlestick-Signale: [LINK ZUR CANDLEACADEMY](https://candlechartscom.samcart.com/referral/0fR1ifQk/7nj9EfB845SaJMl2)

#### 4.5. Wo bekomme ich weiterführende Ausbildung zum AgenaTrader?

Im AgenaSpace finden Sie alle Ausbildungskanäle und Informatiosquellen zum professionellen Erlernen des AgenaTraders: [LINK ZU AGENASPACE](https://agenatrader.com/agenaspace-trading-software-education/)

Um Bonusmaterial zu erhalten registrieren Sie sich unter [www.candlechartsacademy.com](https://candlechartscom.samcart.com/referral/0fR1ifQk/7nj9EfB845SaJMl2)